## *Poradnik konfiguracji routerów Mercusys AC12G*

## **W przypadku, gdy dostarczana jest od nas telewizja skonfiguruj router według tego poradnika i kontaktuj się z działem technicznym w celu konfiguracji telewizji**

- 1. Podłącz kabel internetowy do jednego z portów **LAN** w routerze oraz do swojego komputera ze złączem na kabel internetowy
- 2. Wejdź na przeglądarkę internetową (tutaj Opera) i wpisz w pasku adres routera, który znajdziesz na naklejce od dołu routera (najczęściej jest to 192.168.1.1)
- 3. **WAŻNE!** Ustaw dowolne hasło **KONIECZNIE NAM JE PODAJ!**
- 4. Kliknij strzałkę dalej

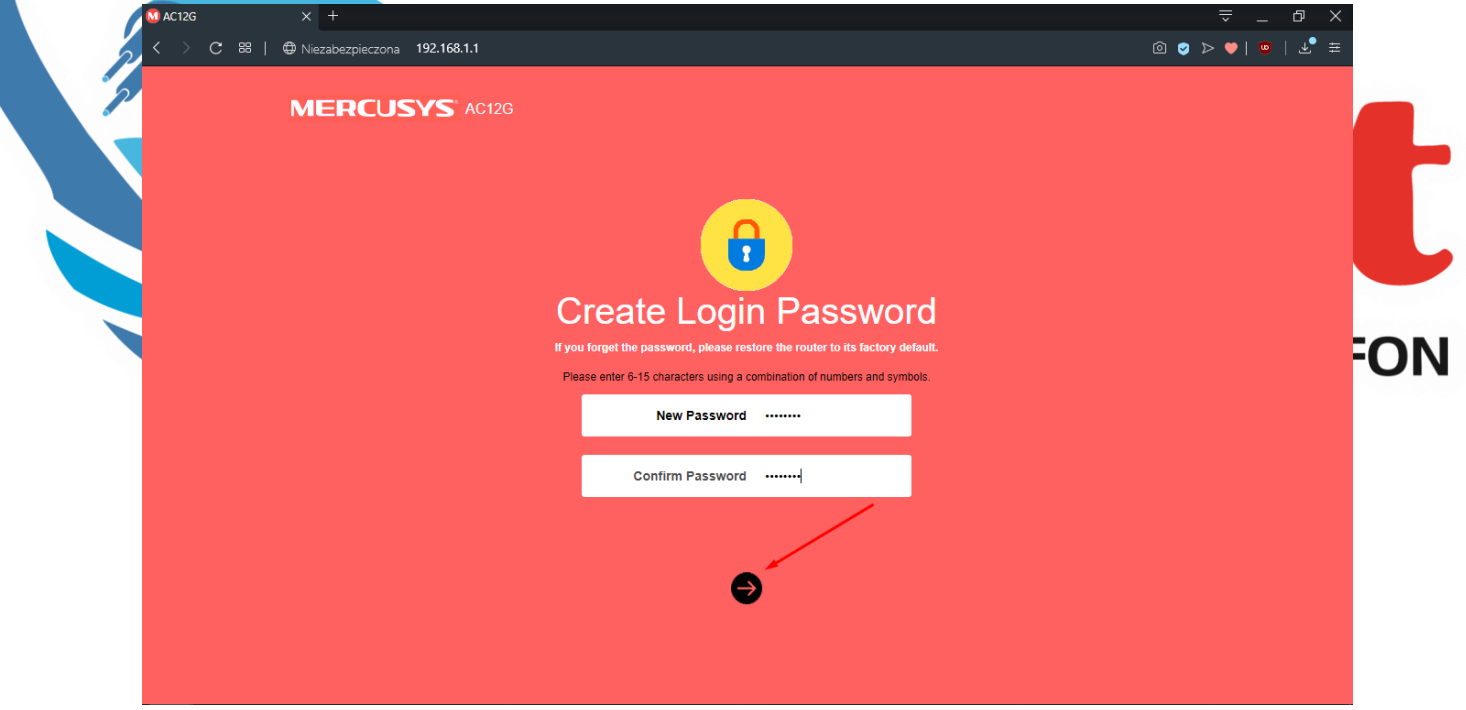

- 5. Kliknij Connection Type i ustaw **Static IP**
- 6. Ustaw adres IP (IP Address), maskę (Subnet Mask), bramę, (Gateway), oraz adres DNS (Primary DNS)

## **WSZYSTKIE DANE ZNAJDZIESZ NA UMOWIE W PROTOKOLE PRZEKAZANIA DOSTĘPU DO INTERNETU, LUB POPRZEZ KONTAKT Z DZIAŁEM OBSŁUGI KLIENTA**

7. Kliknij strzałkę dalej

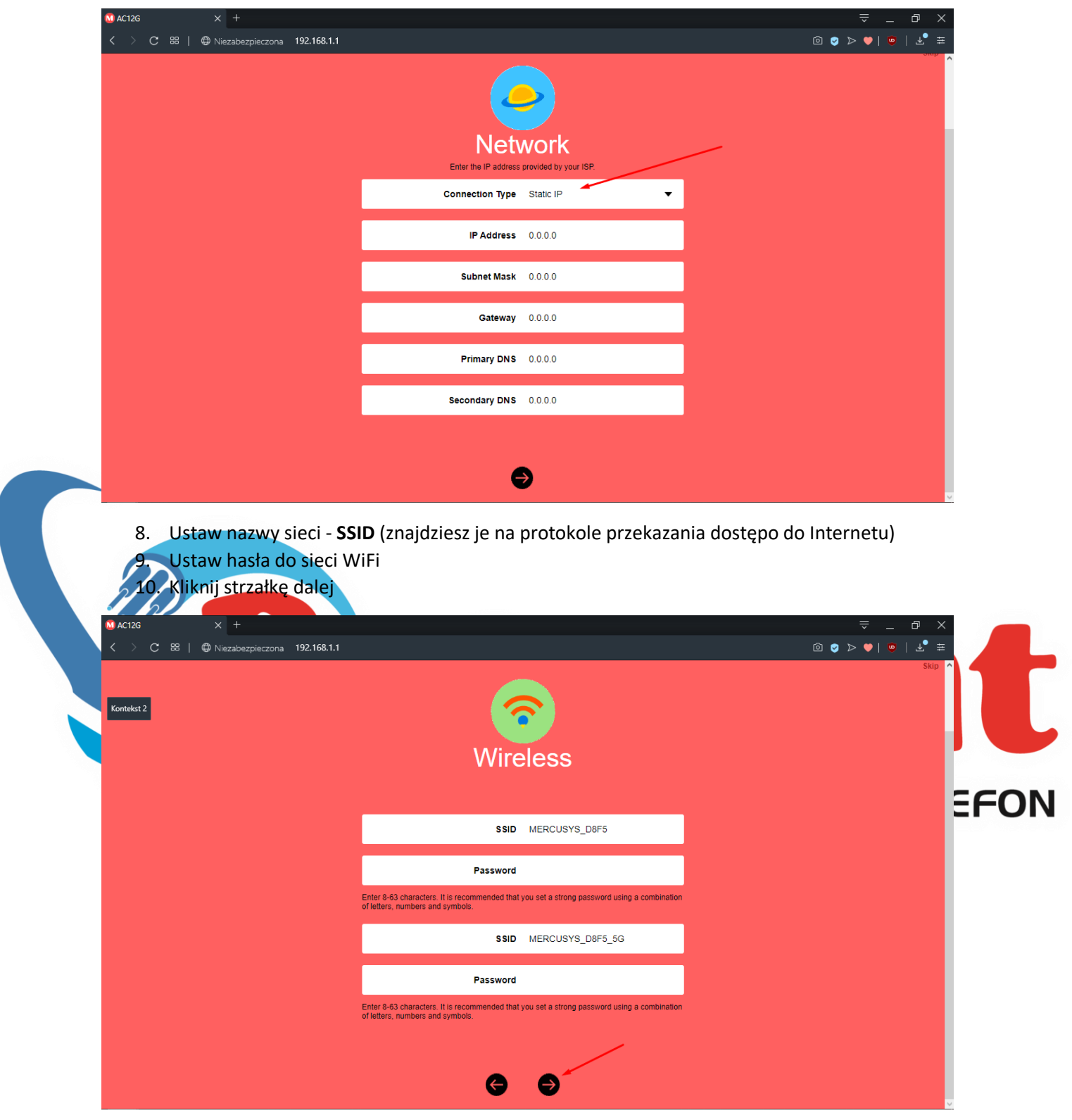

11. Przejdź na zakładkę **Advanced**

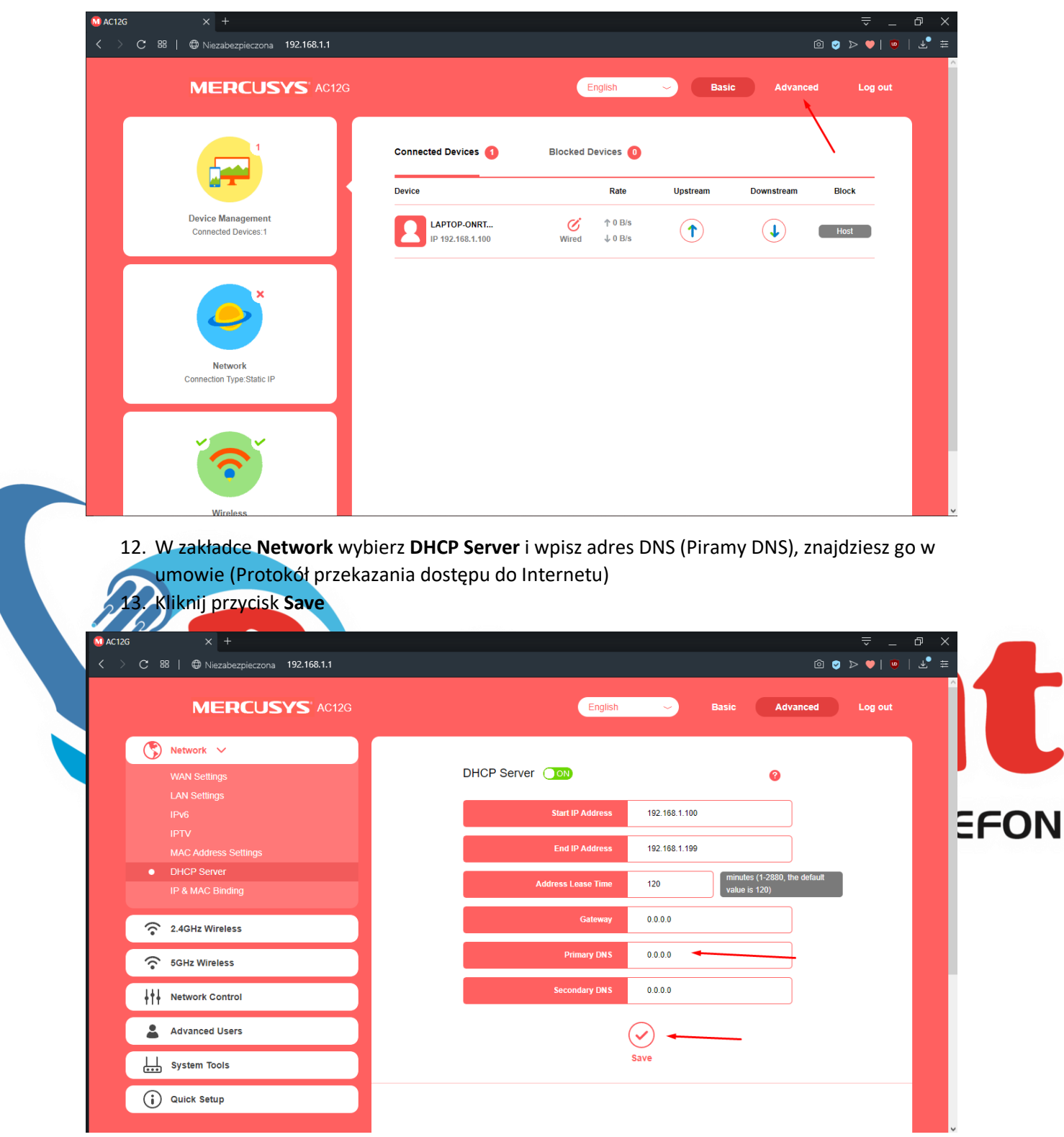

- 14. Przejdź do zakładki 2.4GHz Wireless
- 15. Ustaw kanał (Channel) na **1** lub **6** lub **11**
- 16. Tryb pracy (Mode) ustaw na **11bgn-mixed**
- 17. Szerokość kanału (Channel Width) ustaw na **Auto**
- 18. Moc sygnału WiFi (Transmit Power) ustaw na **High**
- 19. Kliknij przycisk **Save**
- 20. Analogicznie ustaw sieć 5GHz Wireless

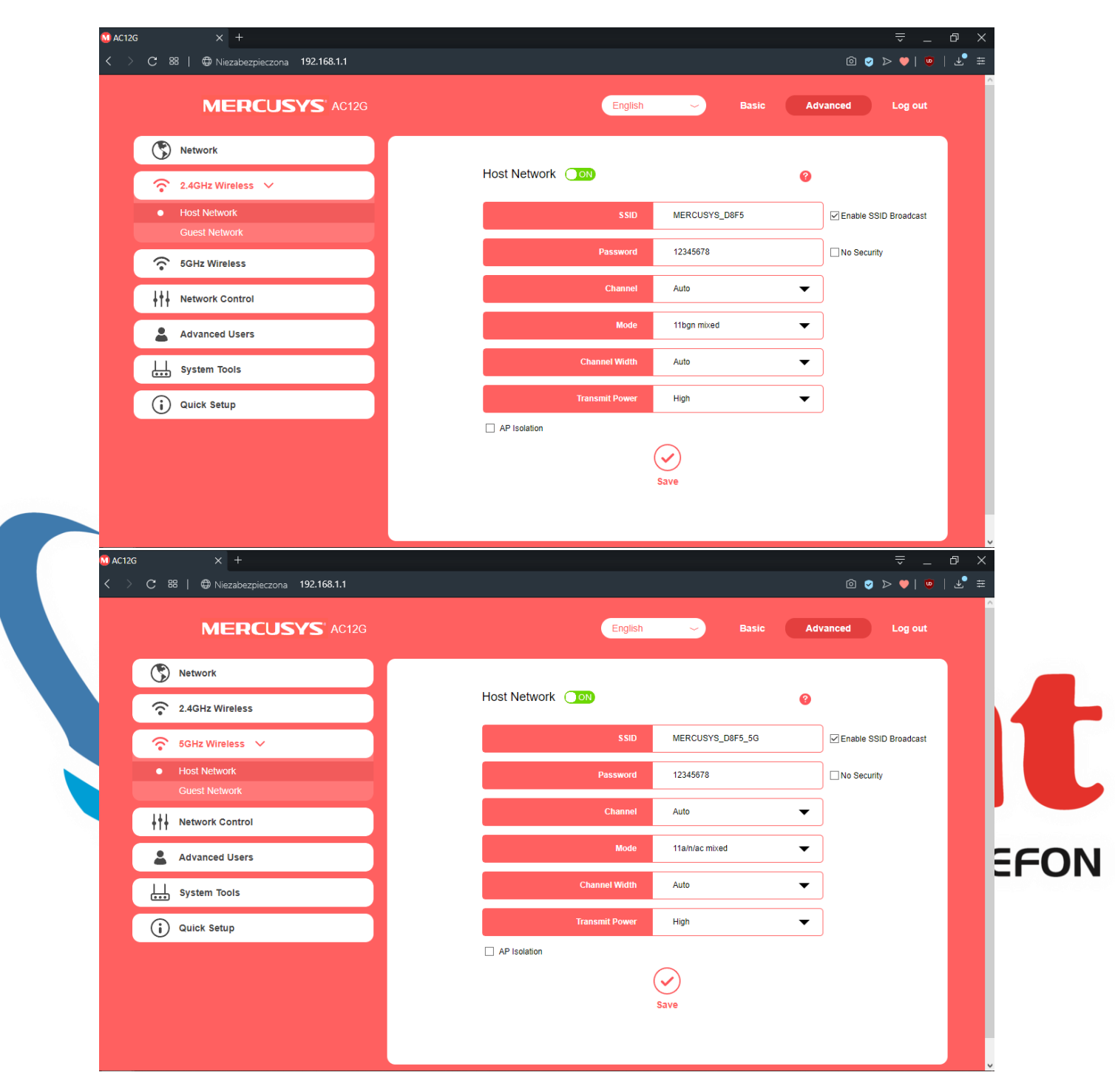

## **NAJWAŻNIEJSZY ELEMENT KONFIGURACJI, BEZ TEGO DOSTĘP DO INTERNETU NIE BĘDZIE DZIAŁAĆ POPRAWNIE**

- 21. Przejdź do zakładki **System Tools**
- 22. Wybierz **Web Management**
- 23. Ustaw **Remote Management:**
	- 1. **Remote Management – Allow all remote devices**
	- 2. **Port - 2001**

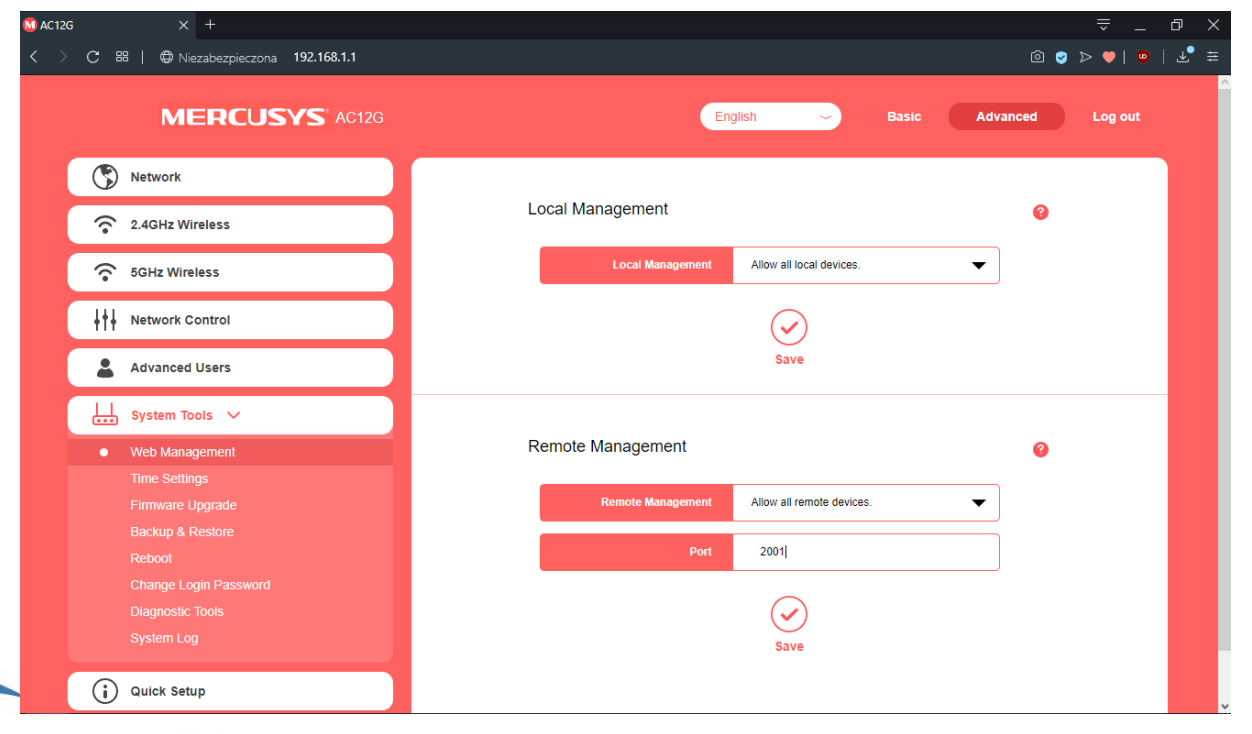

24. Podłącz do portu **WAN** kabel z gniazdka Ethernet w mieszkaniu

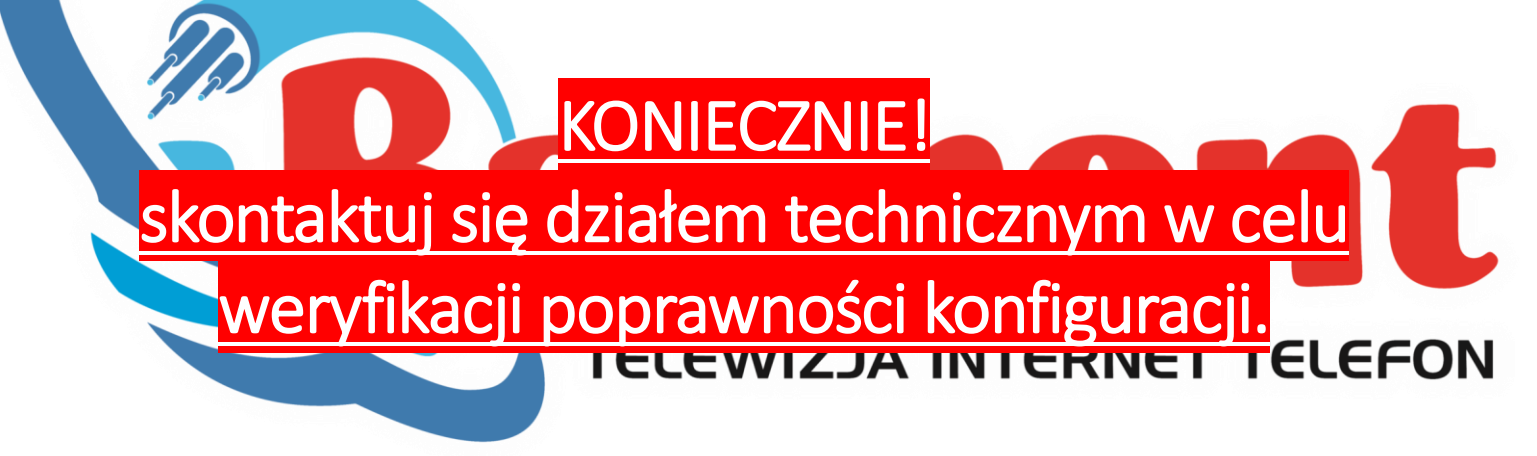